City of Chicago

# Private Benefit Sign Request Application

User Guide [Ver. 2.0]

# Contents

 $\bullet$ 

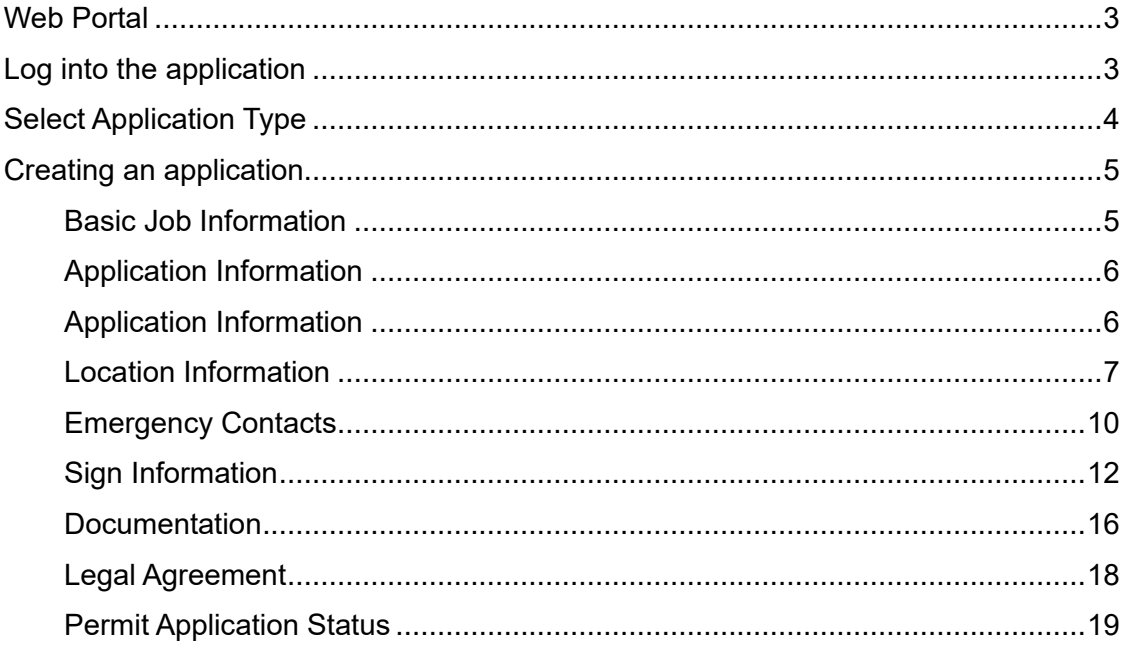

# <span id="page-2-0"></span>Web Portal

<span id="page-2-1"></span>Log into the application

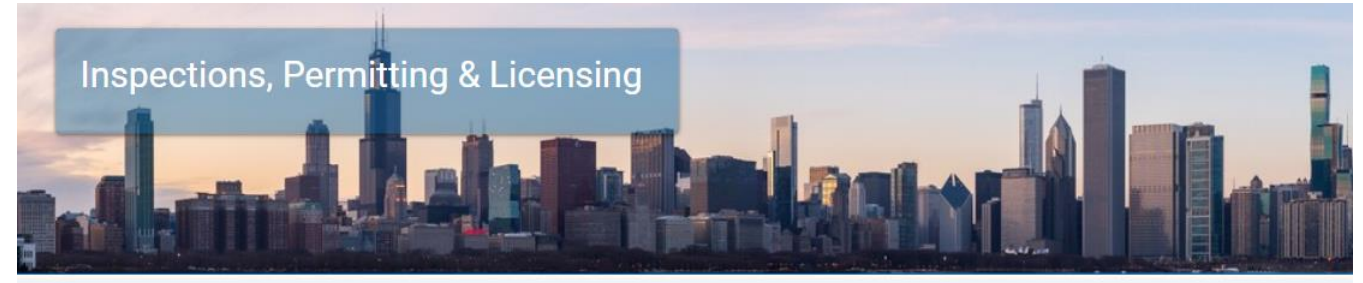

Welcome to the City of Chicago's Permit, Inspection, License, Registration, and 811 Chicago Portal. A list of the department

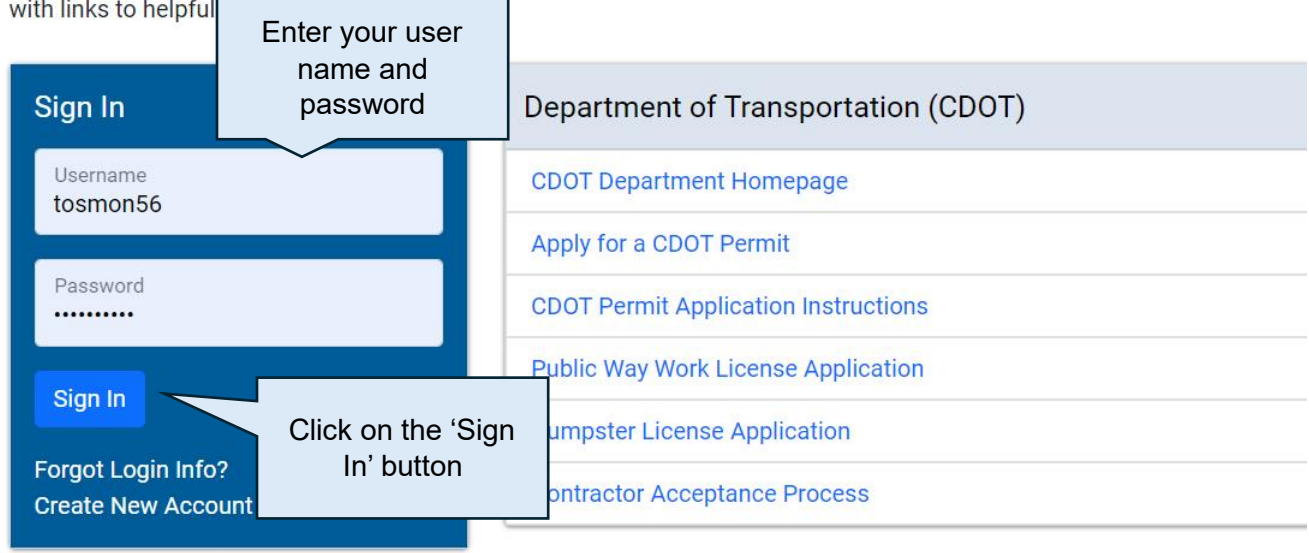

Click on the Permits drop-down menu and select Create Permit

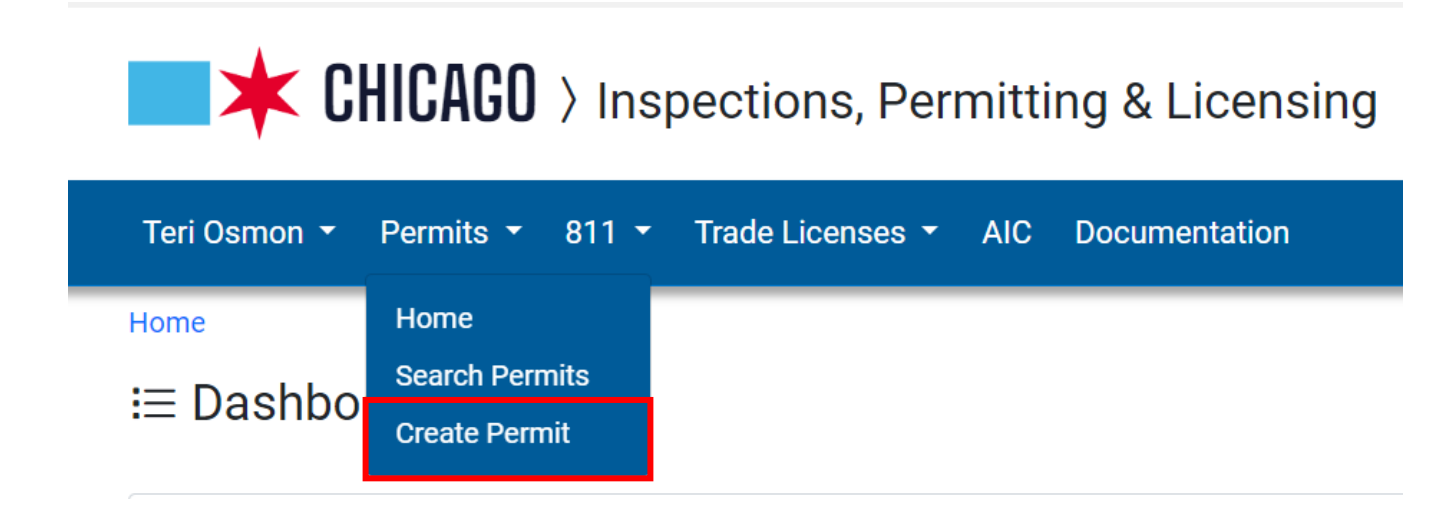

## <span id="page-3-0"></span>Select Application Type

•

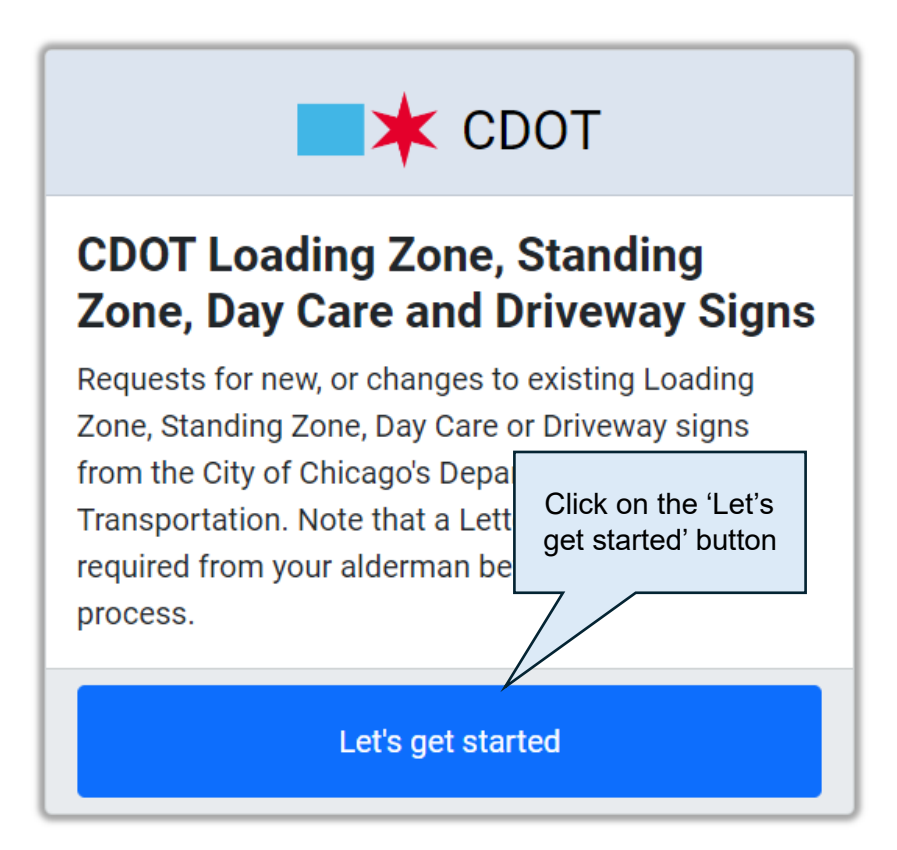

## <span id="page-4-0"></span>Creating an application

#### <span id="page-4-1"></span>Basic Job Information

The navigation bar along the top will let you know what step in the application process you are in. The below is the Basic Information step. The following information is required on this page –

- Business, Facility or Location Description
- Description of Sign Request

Fill in all information and then select the Next Step button.

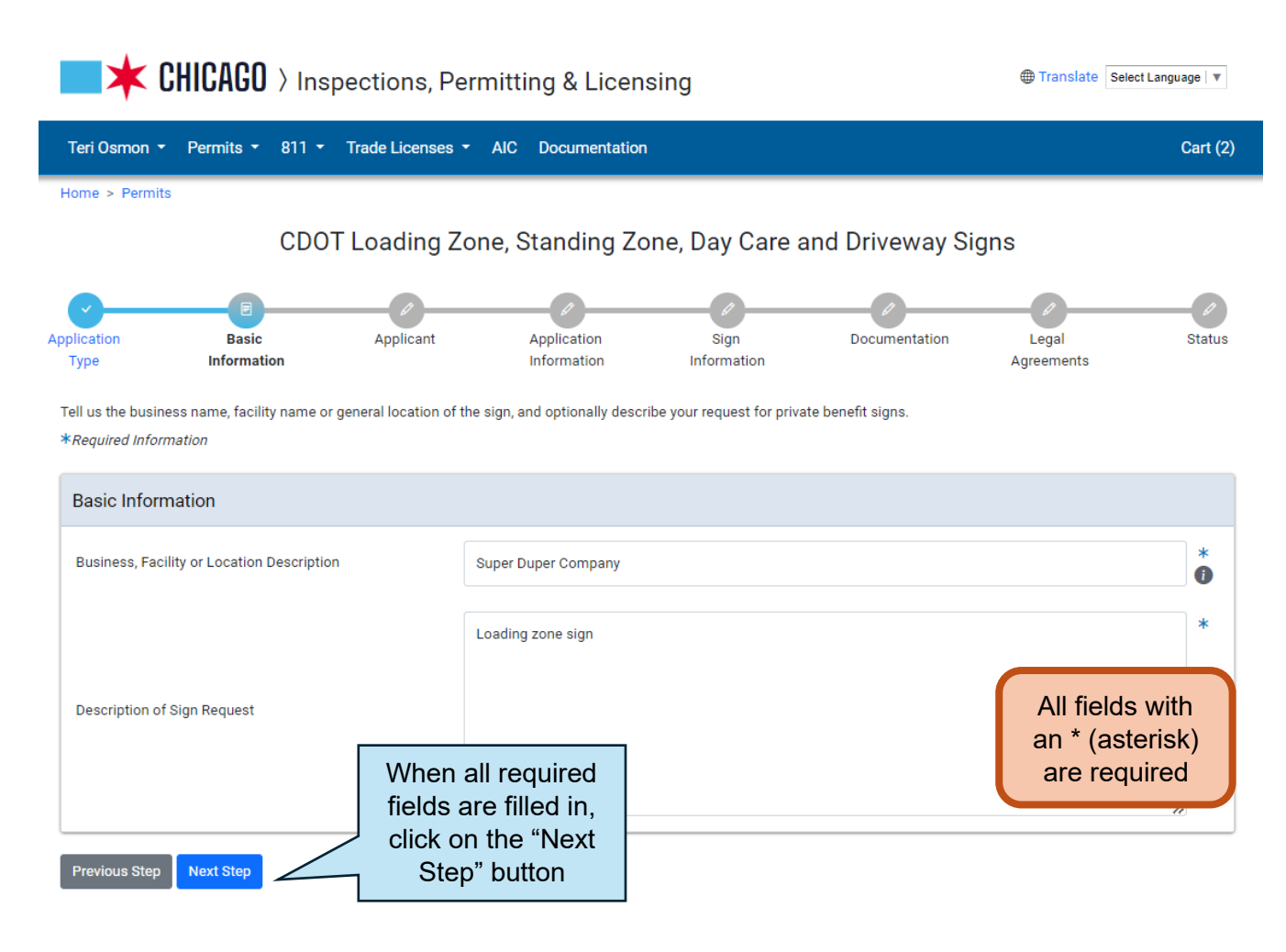

## <span id="page-5-0"></span>Application Information

•

Applicant – If you are associated with a company, your company will default to be the applicant on the application. You can just select the Next Step button at this point.

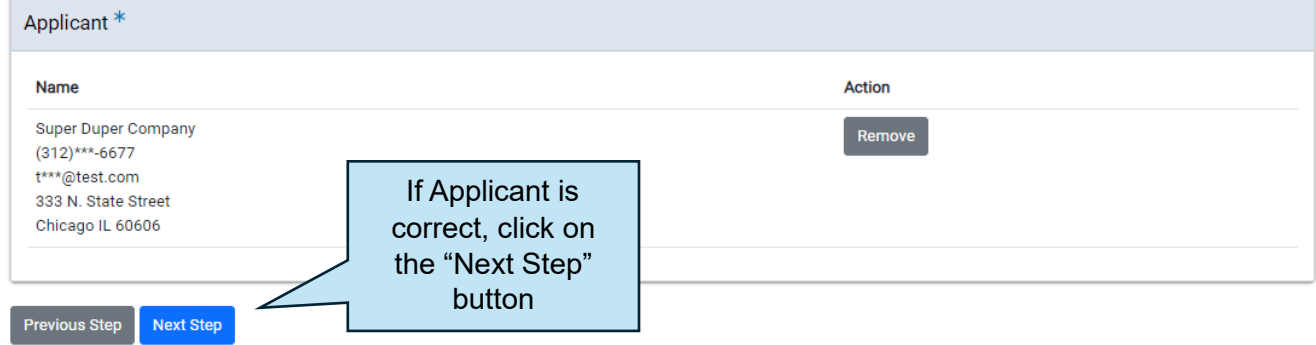

## <span id="page-5-1"></span>Application Information

• Click on the drop-down for Type of Sign list

CDOT Loading Zone, Standing Zone, Day Care and Driveway Signs

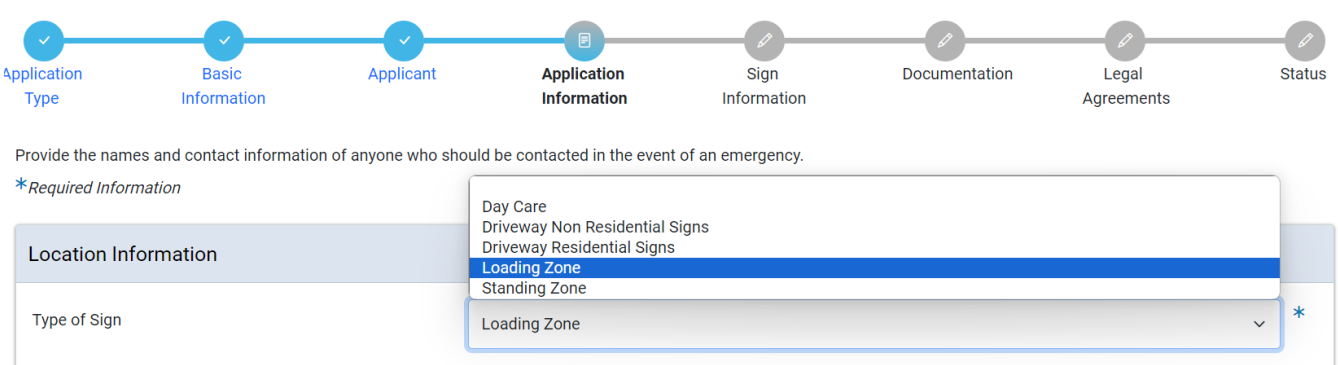

## Driveway Non Residential Signs

If your sign is for a Non Residential Driveway, after you select your Type of Sign, you will have to enter a driveway install permit number -

#### • Driveway Non Residential Sign will require a Non Residential Driveway Install permit

CDOT Loading Zone, Standing Zone, Day Care and Driveway Signs

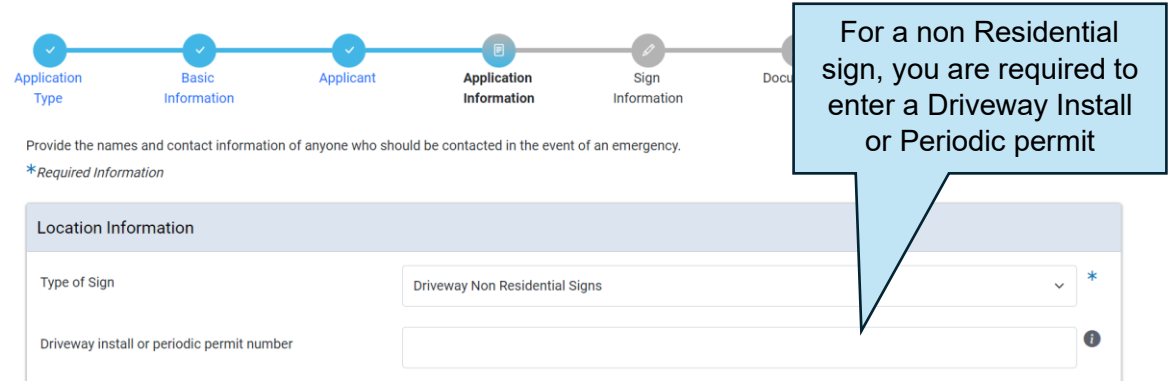

#### <span id="page-6-0"></span>Location Information

In the Type of Request section, select the Yes or No option to the question " Is this an New Sign Request?"

If you select Yes, nothing more will be required in this section.

If you select No, you will need to respond to what type of change it is.

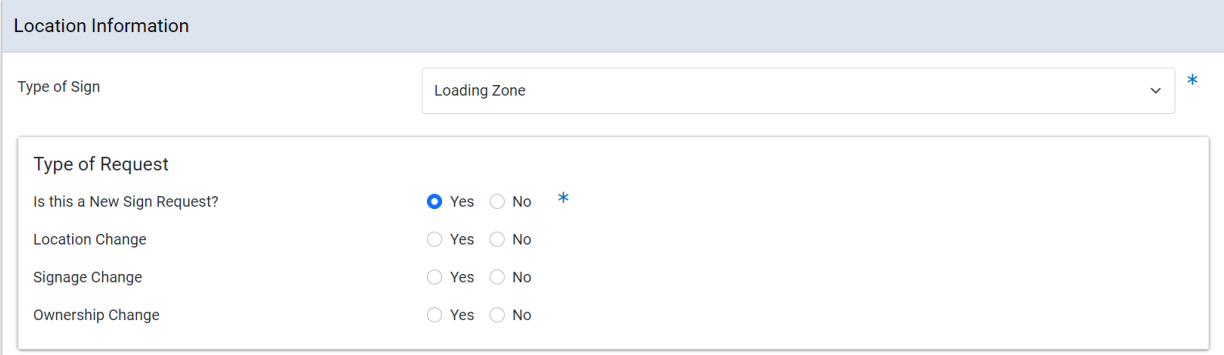

•

• Click on the +Add Location Information button

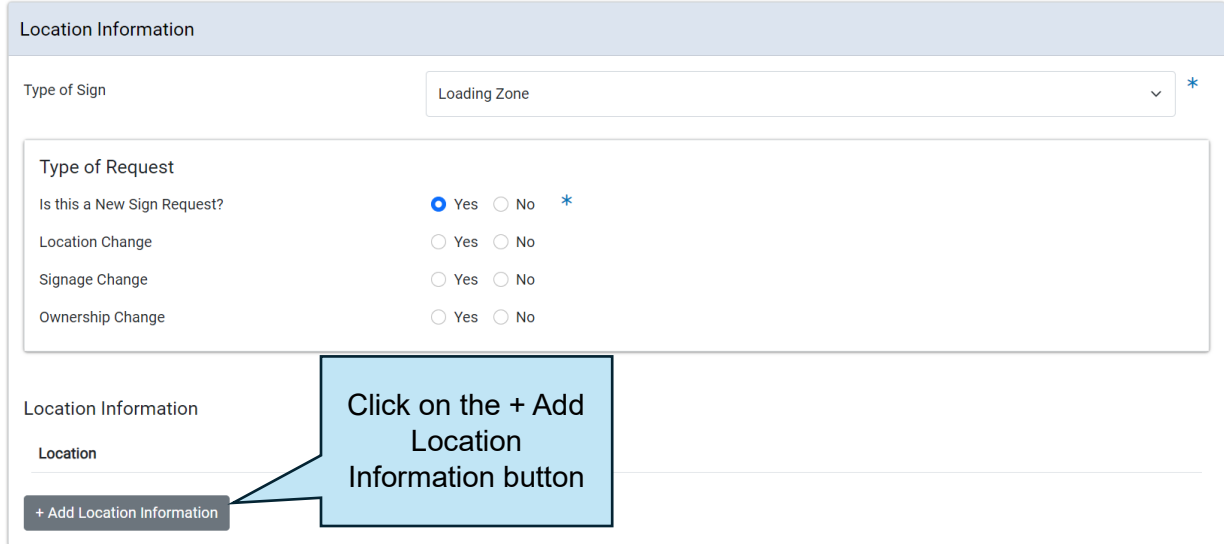

- Enter Location information
- Click on the "Add Location Information" button

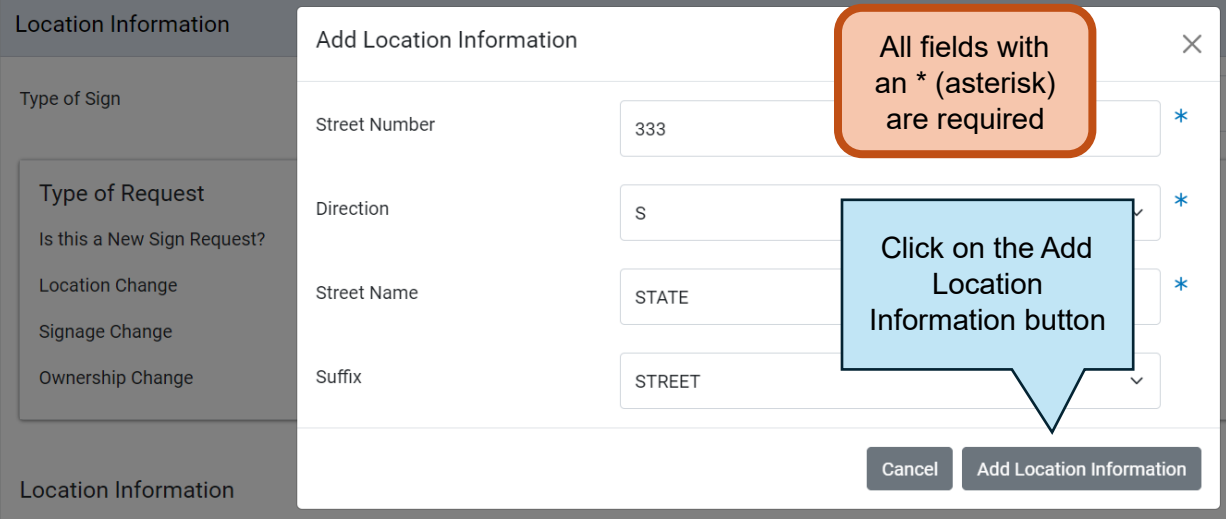

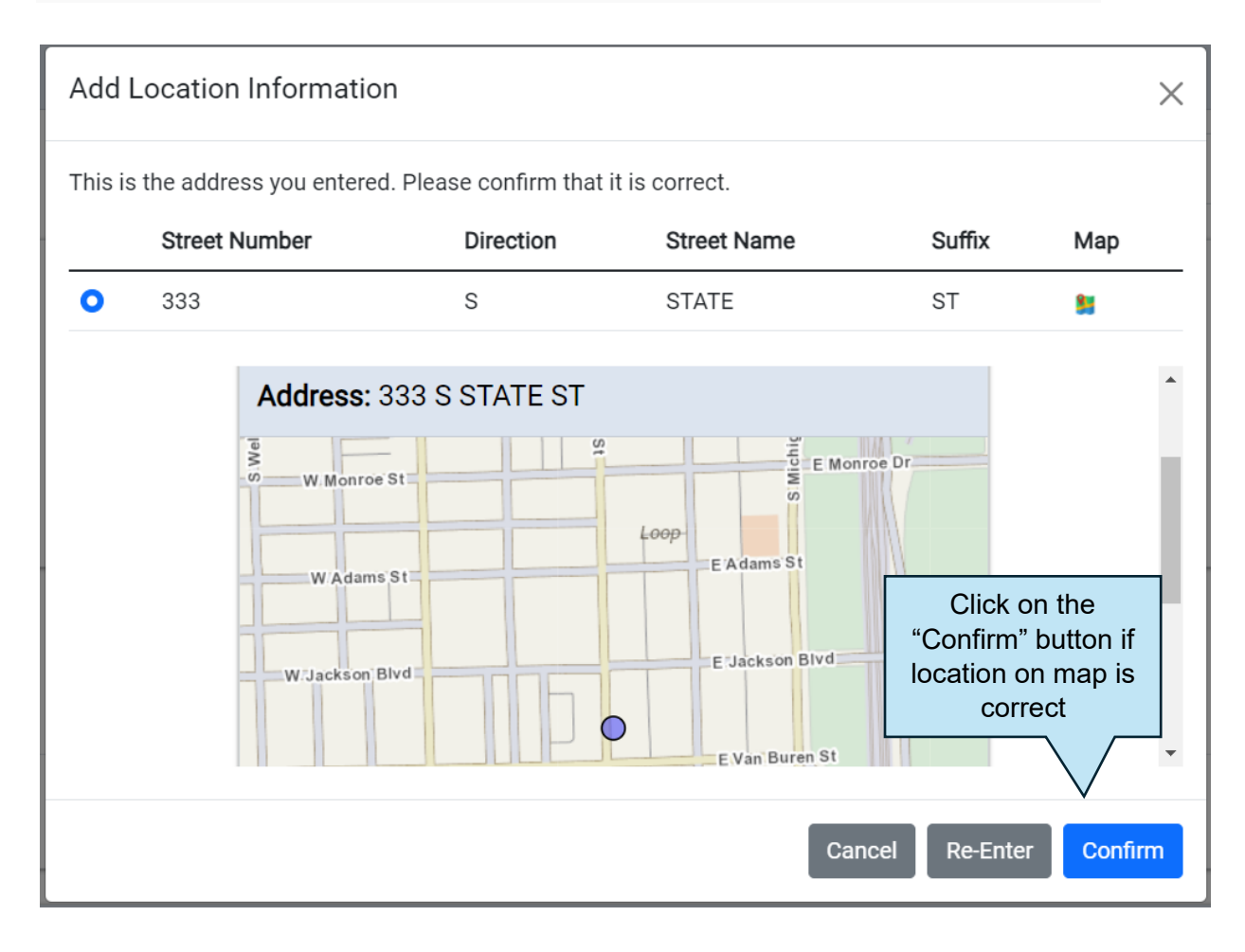

## <span id="page-9-0"></span>Emergency Contacts

•

• Click on the + Add Emergency Contact Information button

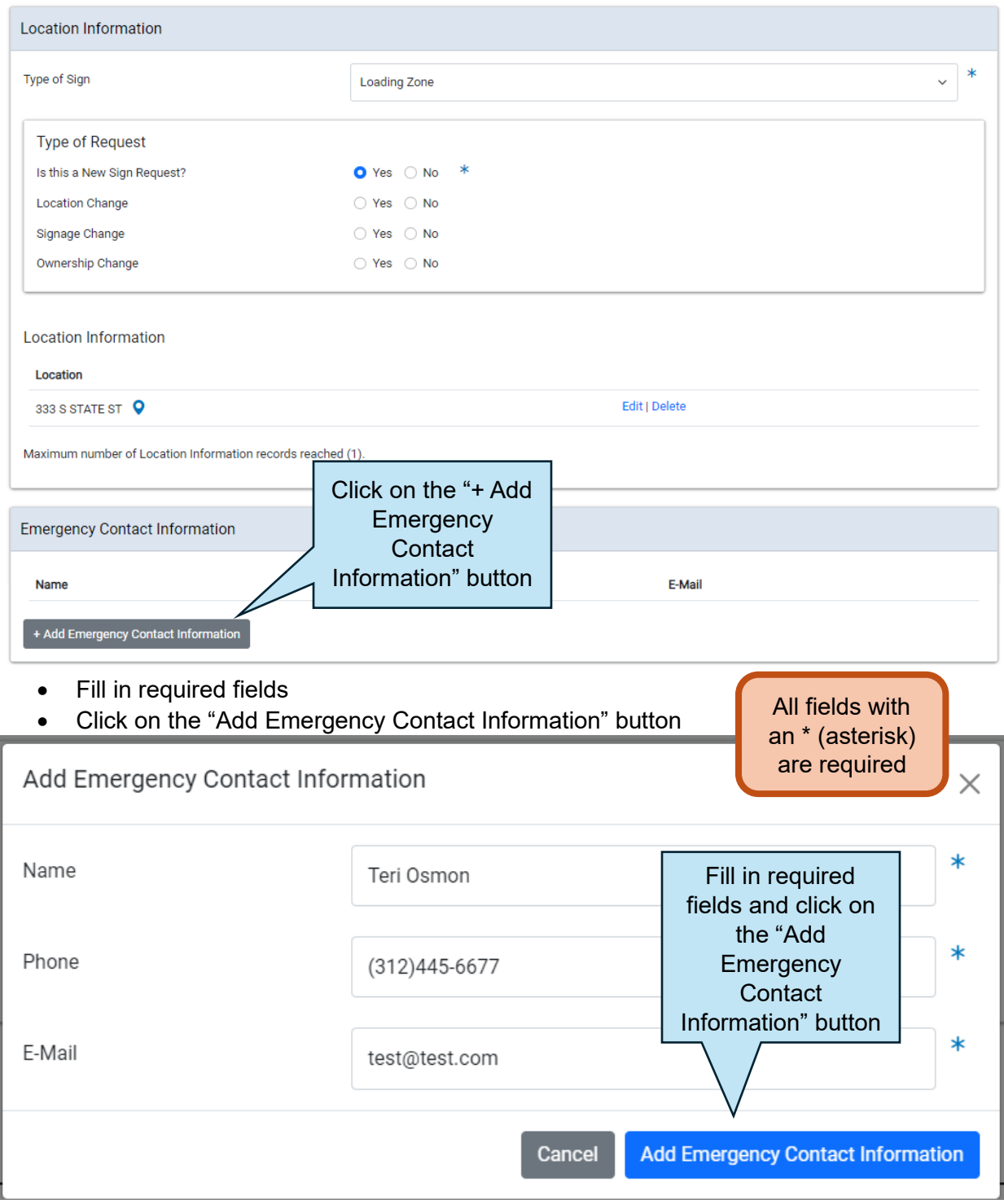

Previous Step  $\sqrt{\phantom{a}}$  Next Step

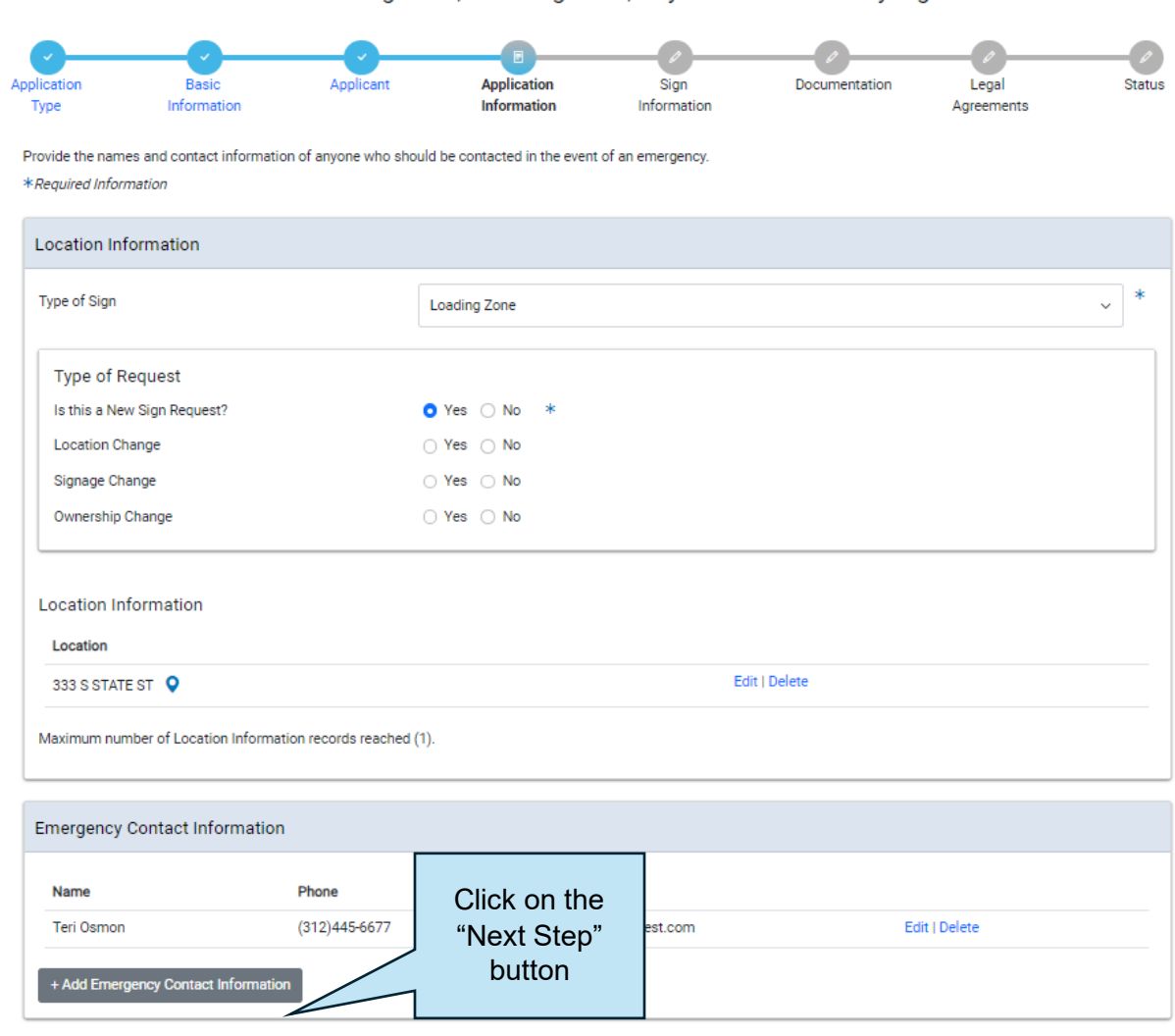

CDOT Loading Zone, Standing Zone, Day Care and Driveway Signs

Once you have completed the above and go to the Next Step, an application number will be generated.

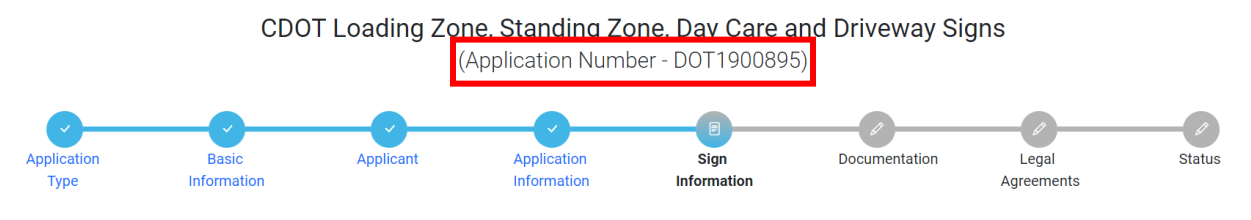

## <span id="page-11-0"></span>Sign Information

•

What you see on this page will be dependent upon what type of sign you choose

• Enter a valid Service Request number.

Enter the details about the number, type, and location of the Sign Requests, as well as the dates when they will be on-site.  $*$ Required Information

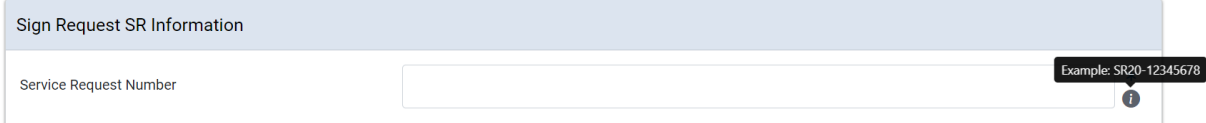

#### *Business and Location Information*

You will get the Business and Location Information area for all Sign applications. Fill out all required fields

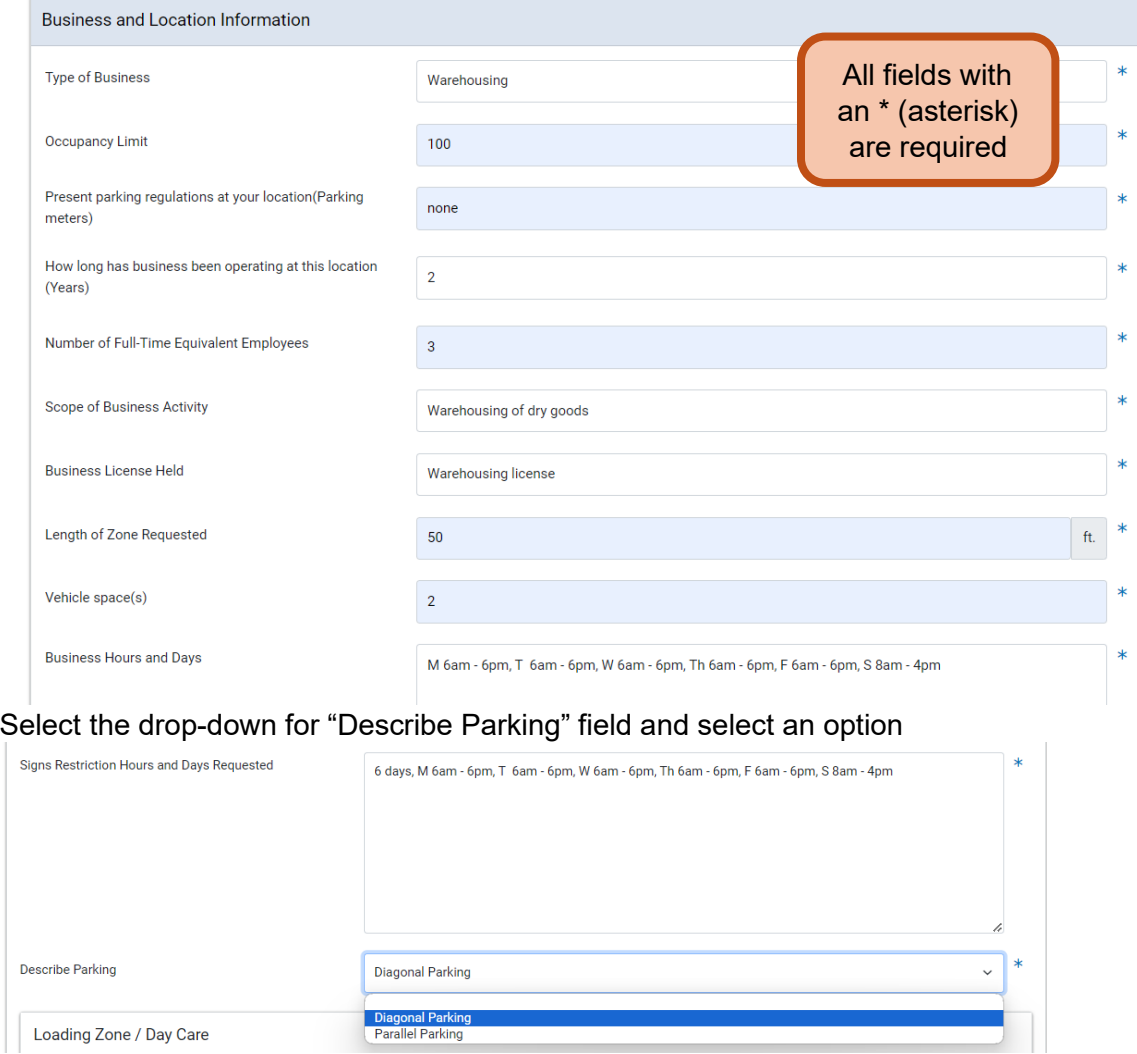

#### *Loading Zone / Day Care*

If your application is for a Loading Zone or Day Care, you will get the following detail page and will need to fill in all required fields -

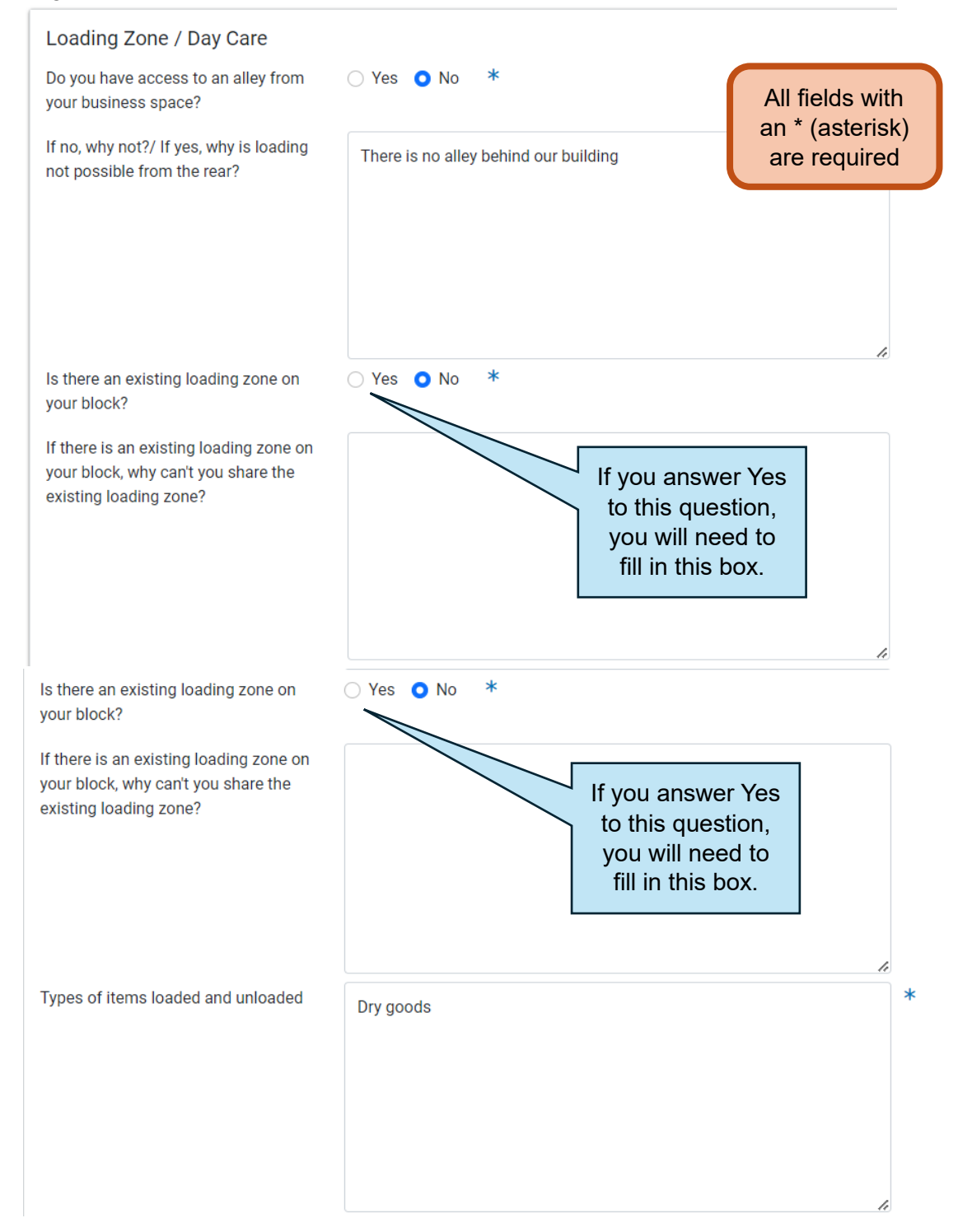

•

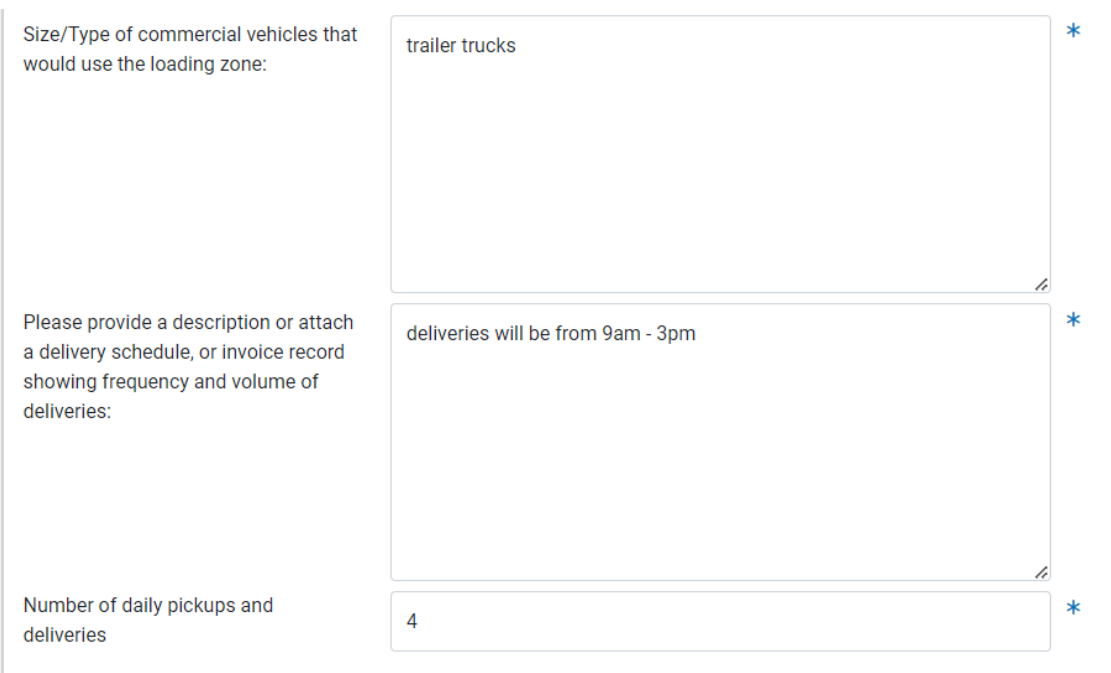

## *Standing Zone*

If your application is for a Standing Zone, you will get this detail page -

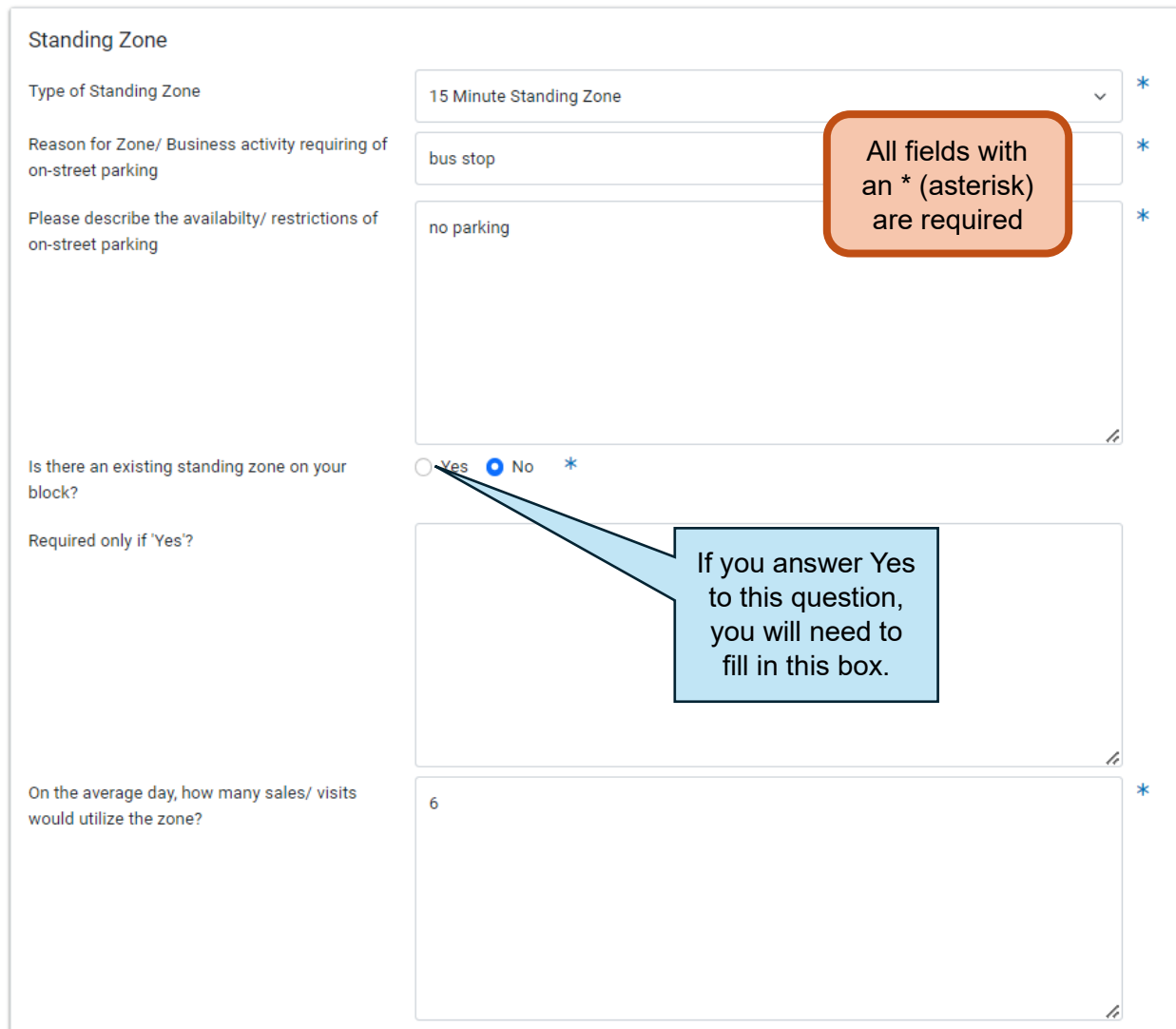

\*\*If your application is for a driveway, you will not get either detail page.

#### <span id="page-15-0"></span>Documentation

•

The attachments required on this page will be based on the type of sign requested

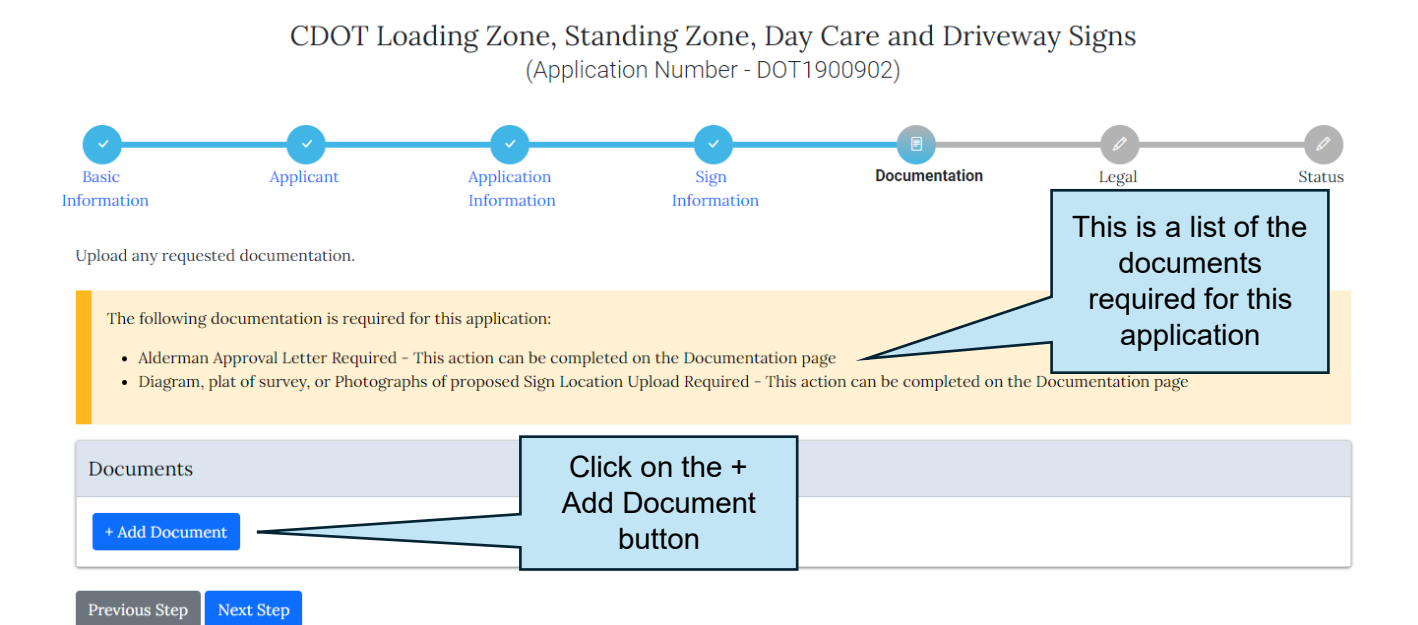

• Find your document and select the option that matches what your document is. • Click the upload button

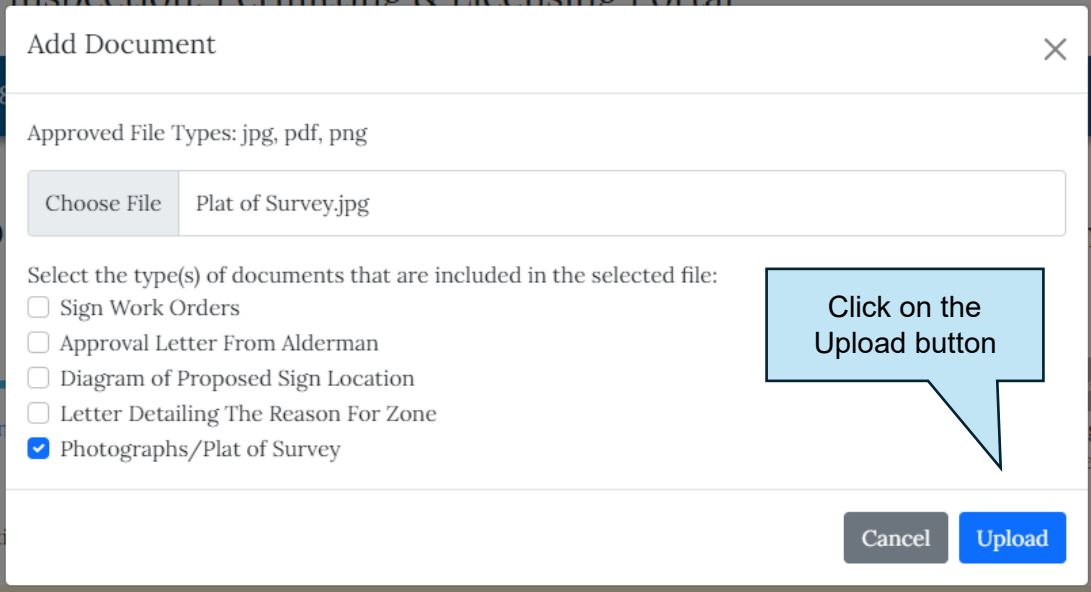

• Once you've uploaded your document, the message will go away and your documents will be on your application.

Upload any requested documentation.

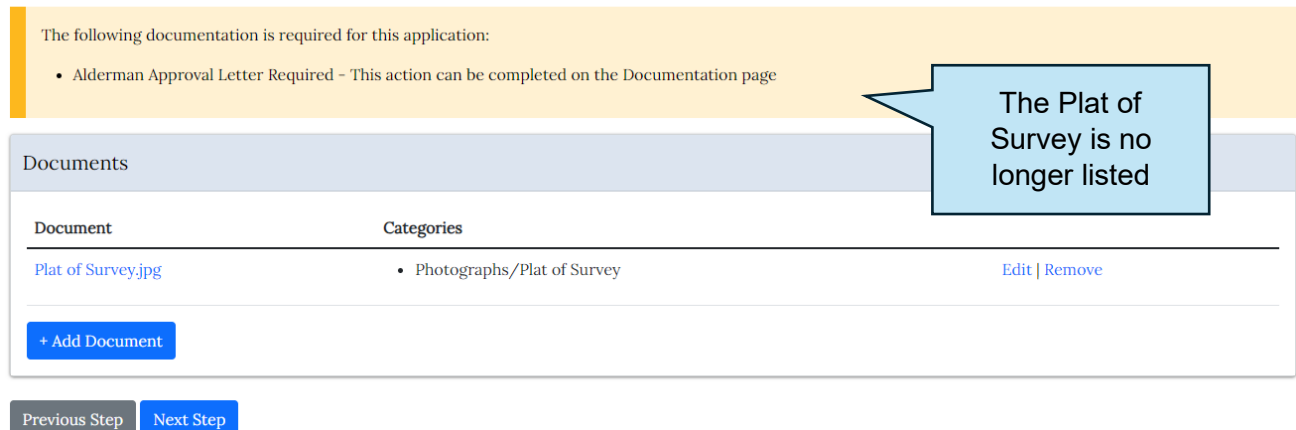

Once all of the documents are uploaded and there is no message, click on the Next Step button.

> CDOT Loading Zone, Standing Zone, Day Care and Driveway Signs (Application Number - DOT1900902)

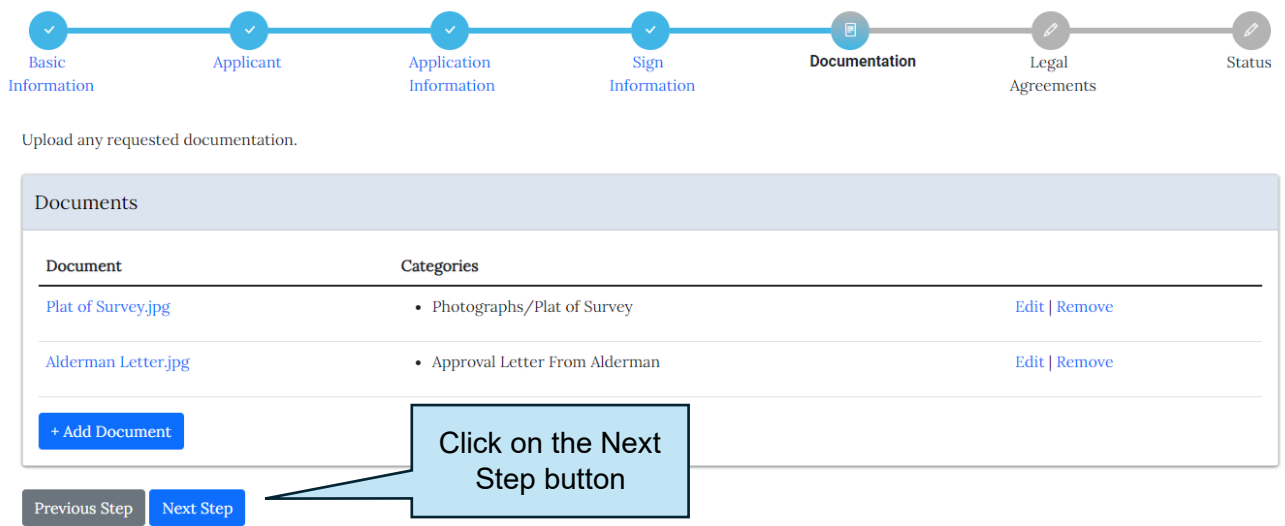

#### <span id="page-17-0"></span>Legal Agreement

Previous Step

•

- Select the I Accept option
- Click on the Submit button

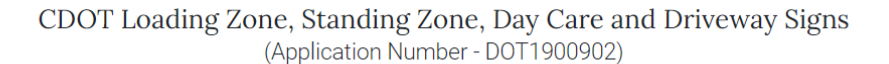

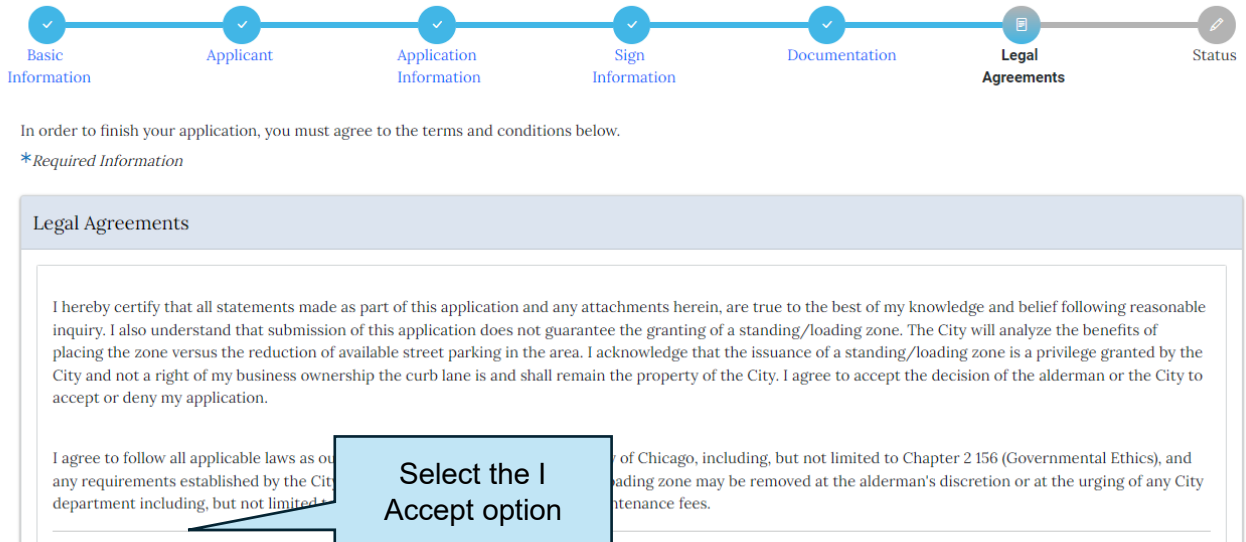

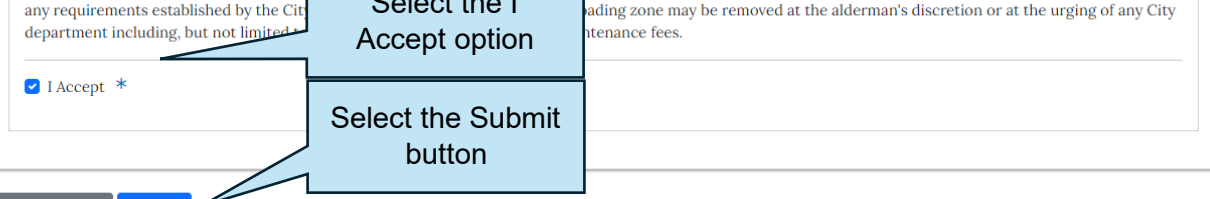

## <span id="page-18-0"></span>Permit Application Status

- The application fee will be added to the application
- All pertinent information will be listed on the Permit Application Status page

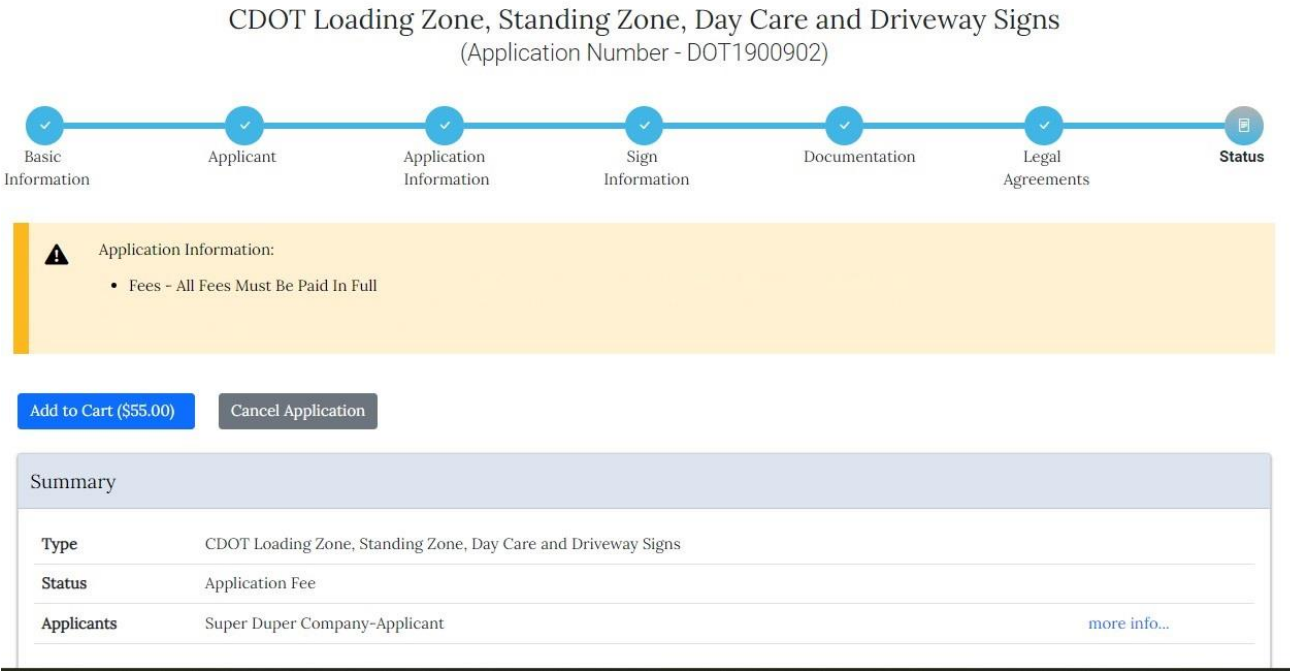

•

In order to pay your fees, please follow the directions in the Pay Outstanding Fees document on the Documentation menu under General.

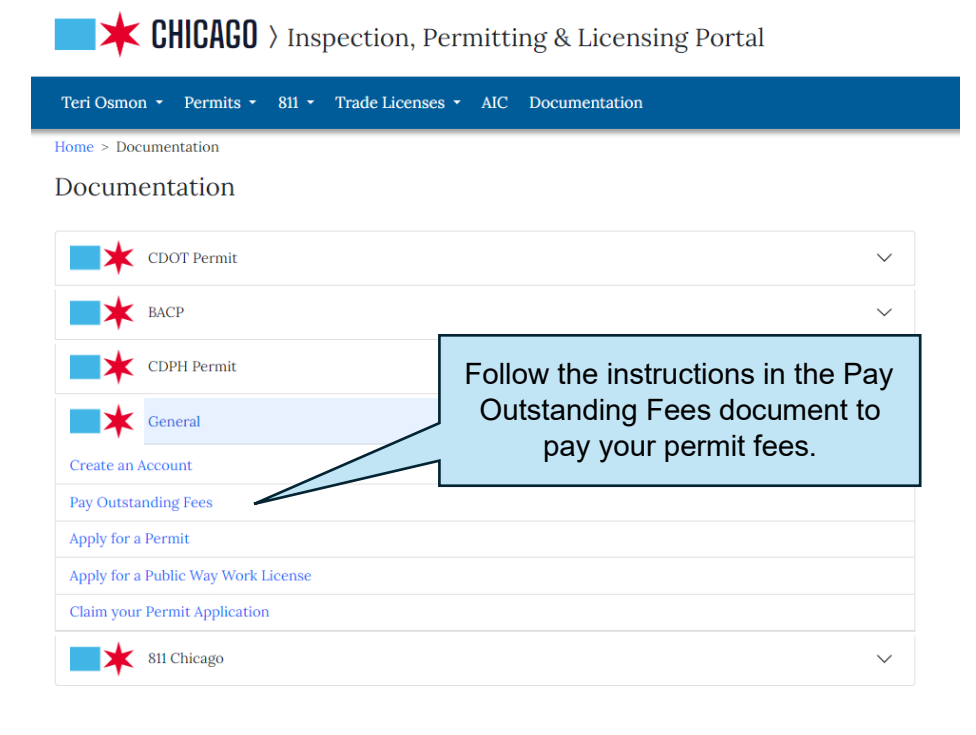